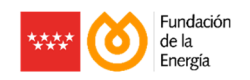

# **GUÍA DE TRAMITACIÓN DE SOLICITUDES**

# **Plan Renove de Calderas y Calentadores Individuales de la Comunidad de Madrid**

**El contenido de este documento es meramente informativo, careciendo por tanto de valor legal. Se trata de ofrecer una orientación a quien requiera profundizar en el asunto que se trata. Pero debe señalarse que la información suministrada está sujeta a posibles modificaciones, y que los datos ofrecidos en ella en ningún caso implican compromiso o vínculo jurídico-legal alguno para la Fundación de la Energía de la Comunidad de Madrid.**

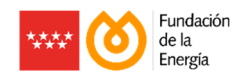

**NOTA:** Recuerde que la tramitación de solicitudes se realiza a través de las empresas instaladoras adheridas al Plan Renove, cuyo listado puede encontrar en renovecalderasindividuales.fenercom.com

# **Paso 1 – Descargar la Solicitud de Inscripción**

En la página web pública del Plan Renove (renovecalderasindividuales.fenercom.com), se puede descargar en formato pdf la Solicitud de Inscripción del Plan Renove.

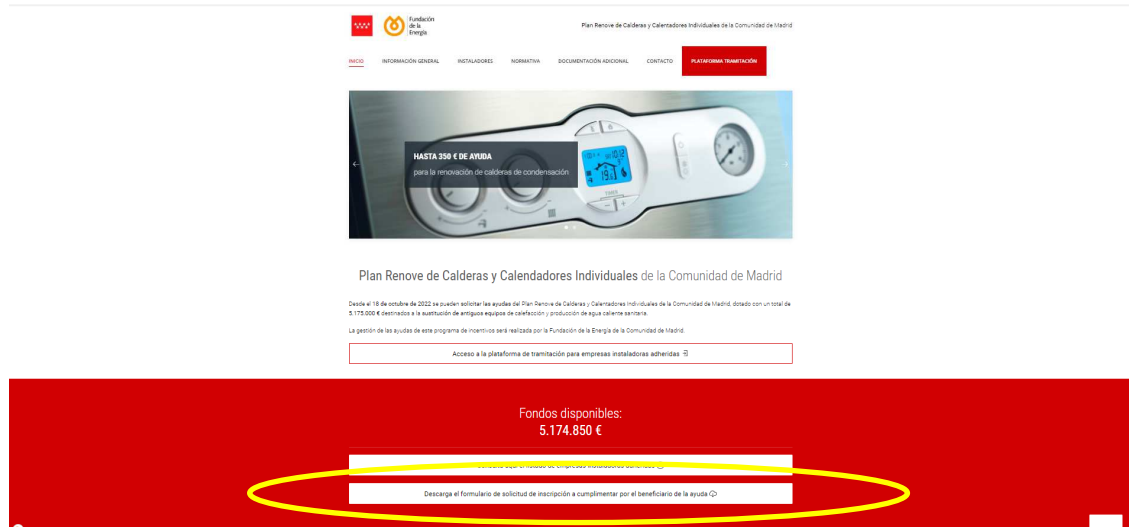

# **Paso 2 – Rellenar la Solicitud de Inscripción**

Proceder a rellenar y firmar la Solicitud de Inscripción con los datos básicos del solicitante y del presupuesto aceptado por el mismo. Esta solicitud puede rellenarse a mano.

**NOTA:** Recuerde que pueden obtener la condición de solicitante de las ayudas, las personas físicas o jurídicas titulares o arrendatarias de una vivienda ubicada en la Comunidad de Madrid en la que se encuentre la instalación objeto de ayuda, y que realicen la actuación subvencionable dentro del periodo de realización de la inversión establecido. En este sentido, el presupuesto, la/s factura/s y el/los justificante/s de pago deben ir dirigidos a dicho solicitante.

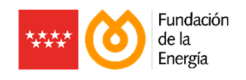

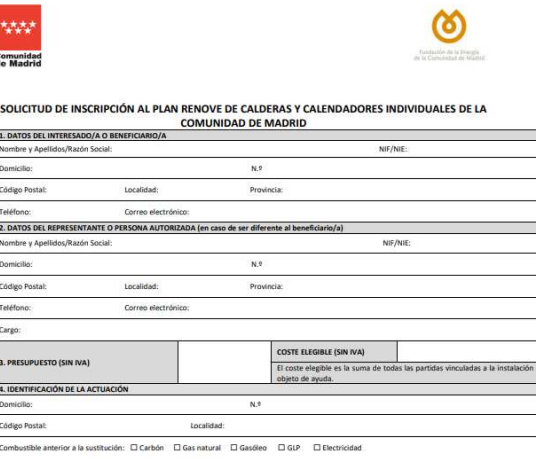

ión: □ Gas natural □ Gas

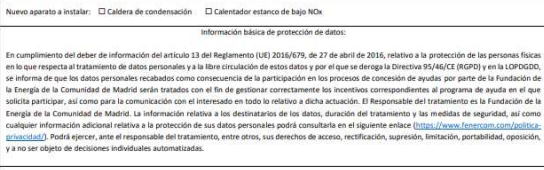

leo D GLP

**NOTA**: Recuerde que el coste elegible es la suma de todas las partidas vinculadas a la instalación objeto de ayuda (materiales y mano de obra).

# **Paso 3 – Acceder al Área de Gestión de Solicitudes**

Las empresas instaladoras adheridas pueden acceder al área de gestión de solicitudes en el siguiente enlace:

https://gestion.renovecalderasindividuales.fenercom.com/users/login

Introduciendo el usuario (email) y contraseña que indicaron en su proceso de alta:

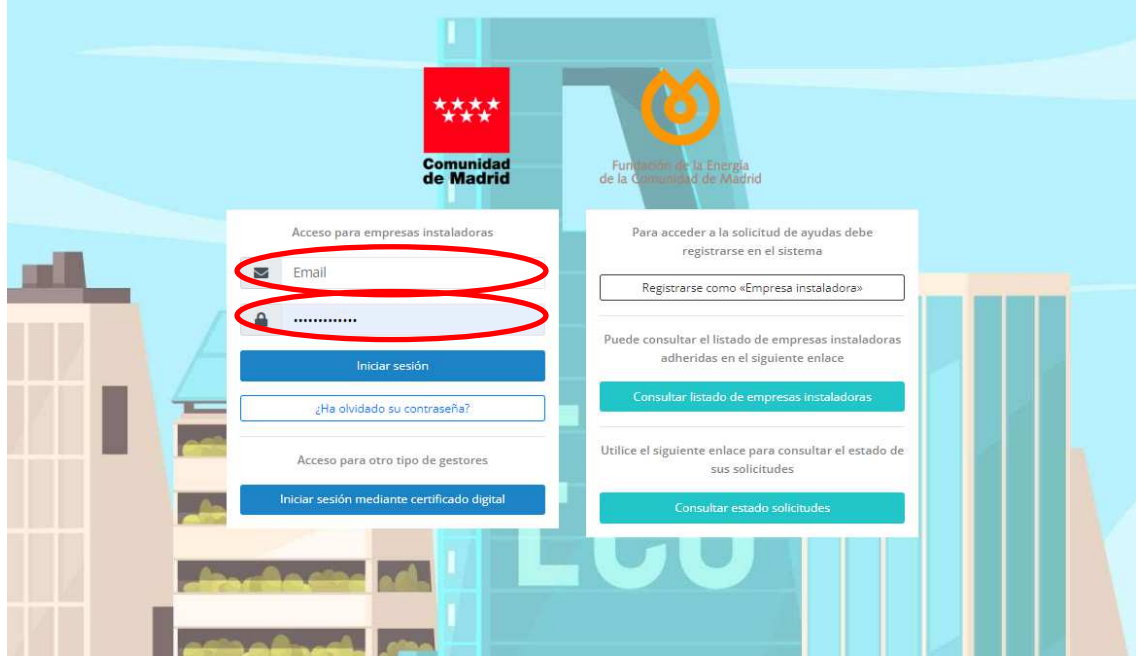

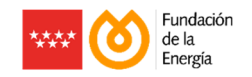

#### **Paso 4 – Añadir solicitud**

Clicar en el botón "ACCIONES" y añadir una nueva solicitud:

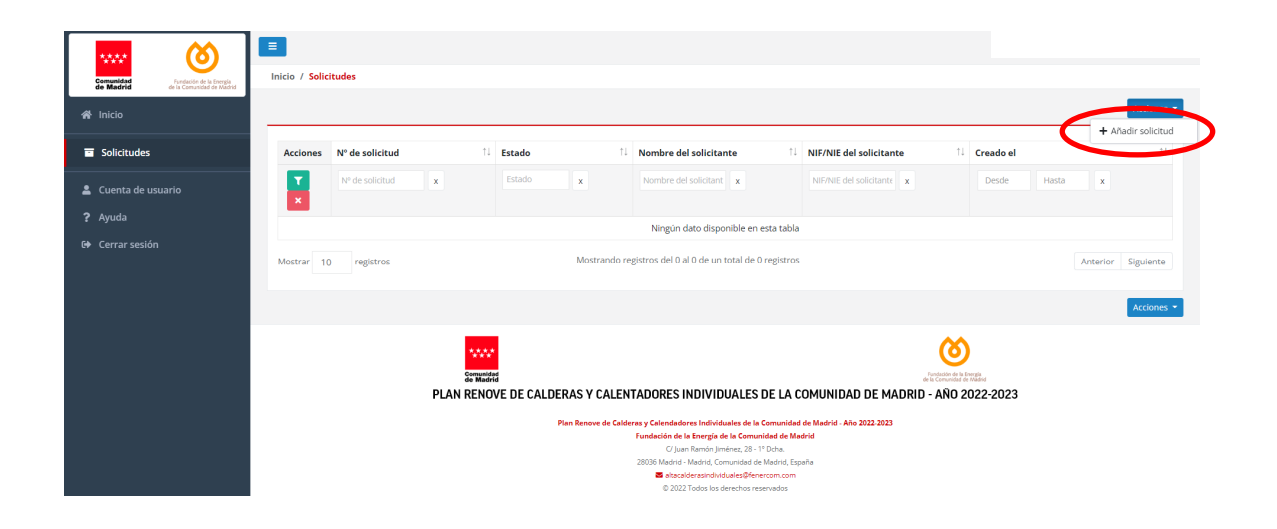

# **Paso 5 – Cumplimentar el formulario de la solicitud de inscripción**

Se debe cumplimentar a través de la aplicación informática el formulario de la solicitud de inscripción, reflejando fielmente en el mismo los datos recogidos en el documento descrito en el Paso 2 y aportándolo como documento adjunto al formulario.

Recuerde que los campos marcados con \* son obligatorios. Utilice el punto como separador de decimales.

 $\blacksquare$ ග Г. la. Los campos<br>Utilice el pu  $\overline{\phantom{a}}$  Solid · Recuerde qu  $\pm$  cu Nombre \* Primer apellido y NE/NE+ -<br>Tipo de vía \* .<br>M<sup>o</sup> de la vía ∗ Código Posti Teléfono \*  $t$ mat +

Tras cumpimentar todo el formulario, pinchar en el botón "GUARDAR"

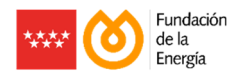

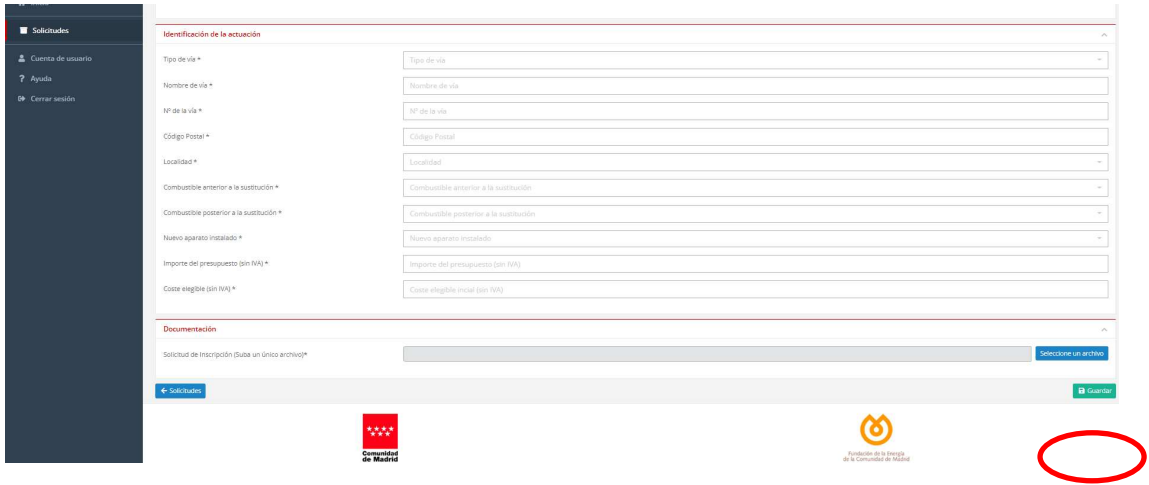

# **Paso 5 – Confirmación de solicitud de inscripción correctamente generada**

Si el paso anterior es correcto, se enviará un email informativo confirmando que la solicitud de inscripción se ha enviado, quedando ésta pendiente de revisión por parte de los técnicos de la Fundación de la Energía.

Desde este momento, se dipone de 90 días naturales para aportar la Solicitud de Ayuda y el resto de documentación complementaria a través de la aplicación informática (https://renovecalderasindividuales.fenercom.com/documentacion). La aportación de esta documentación se podrá realizar una vez esté aprobada la solicitud de inscripción y realizada la instalación objeto de ayuda.

# **Paso 6 – Aportación de la Solicitud de Ayuda y documentación complementaria**

Cuando esté en disposición de aportar la solicitud de ayuda y la documentación complementaria debe realizar los siguientes pasos:

1. Rellenar la Solicitud de Ayuda:

Para rellenar la Solicitud de Ayuda, en primer lugar, debe pinchar en el botón "Documentación" que le aparece al desplegar el botón "Acciones" de la solicitud para la cual vaya a aportar la documentación:

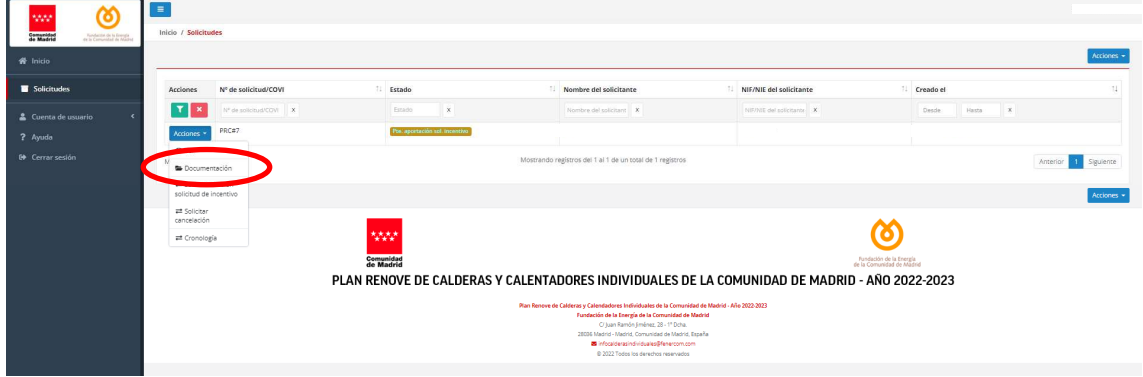

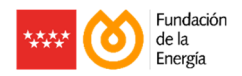

Posteriormente, pinchar en el botón "Editar y completar la información referente a la Solicitud de Incentivo":

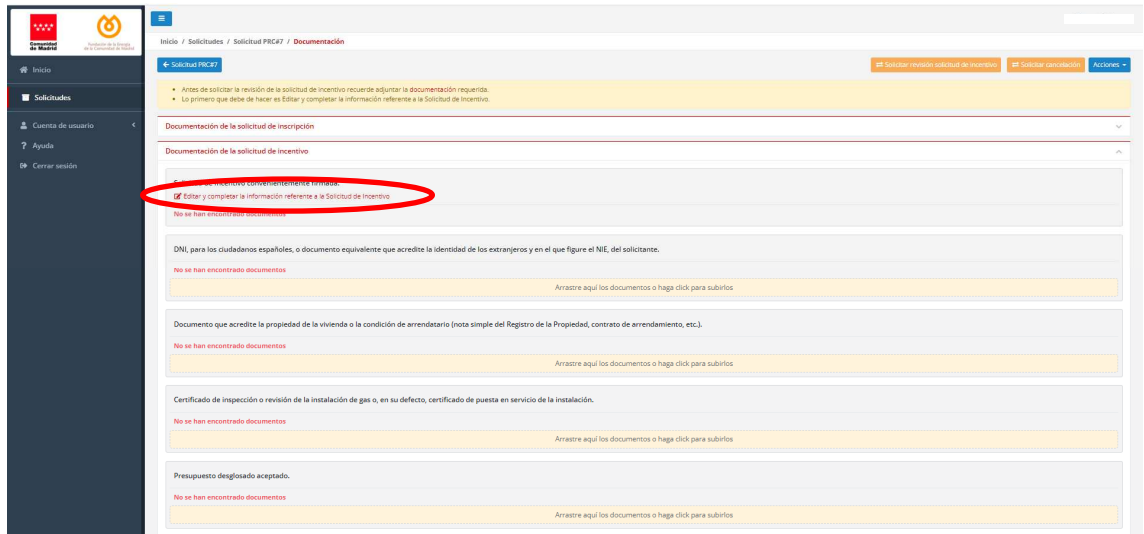

Rellenar los datos solicitados para completar la Solicitud de Ayuda:

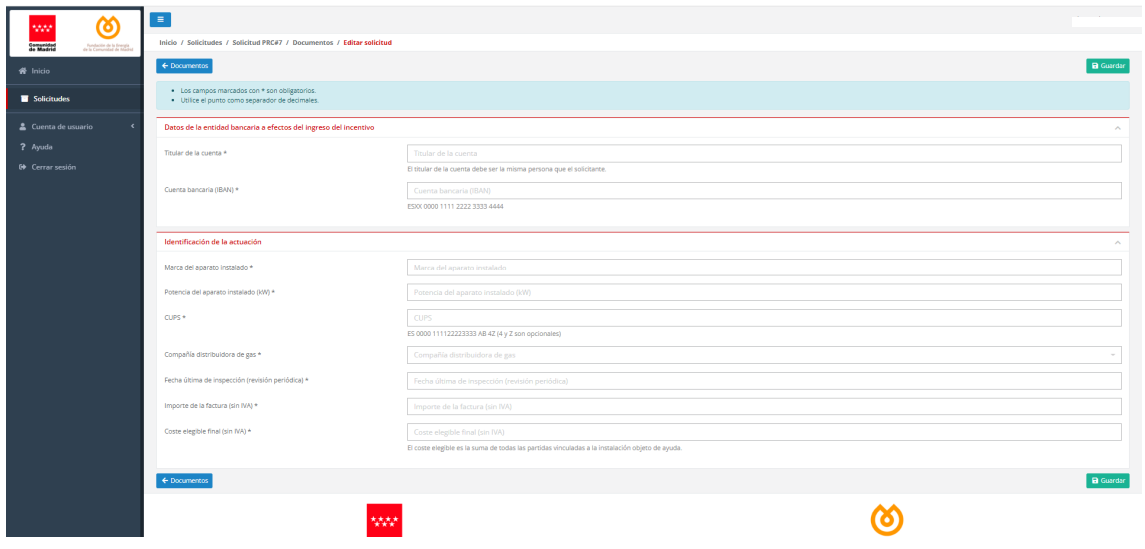

2. Descargar y firmar la Solicitud de Ayuda:

Una vez completados estos campos, descargar la Solicitud de Ayuda pinchando en el botón "Descargar la Solicitud de Incentivo actualizada, firmar y aportar en este apartado" y firmarla tanto por la empresa instaladora como por el solicitante de la ayuda.

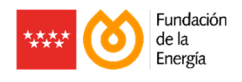

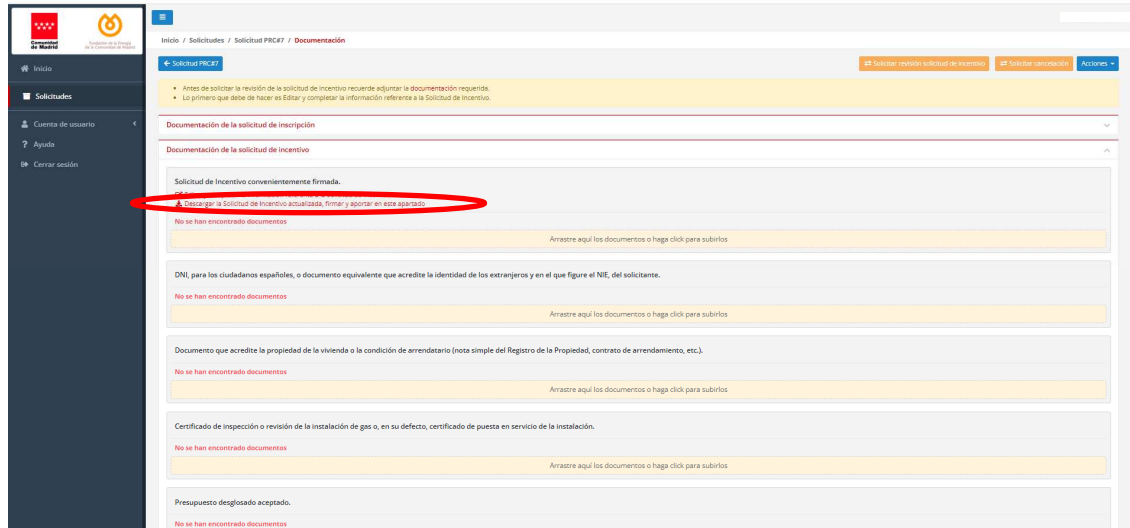

**NOTA:** No olvidar firmar el ANEXO por parte de solicitante de la ayuda.

3. Aportar la Solicitud de Ayuda y la documentación complementaria:

Aportar todos los documentos solicitados.

**NOTA:** En cada apartado se puede incorporar más de un documento.

**NOTA:** En el apartado "Certificado acreditativo de inutilización del aparato antiguo" se deberá descargar y firmar por parte de la empresa instaladora el modelo de certificado autogenerado.

Cuando tenga toda la documentación incorporada, pinche en el botón "Solicitar revisión solicitud de incentivo":

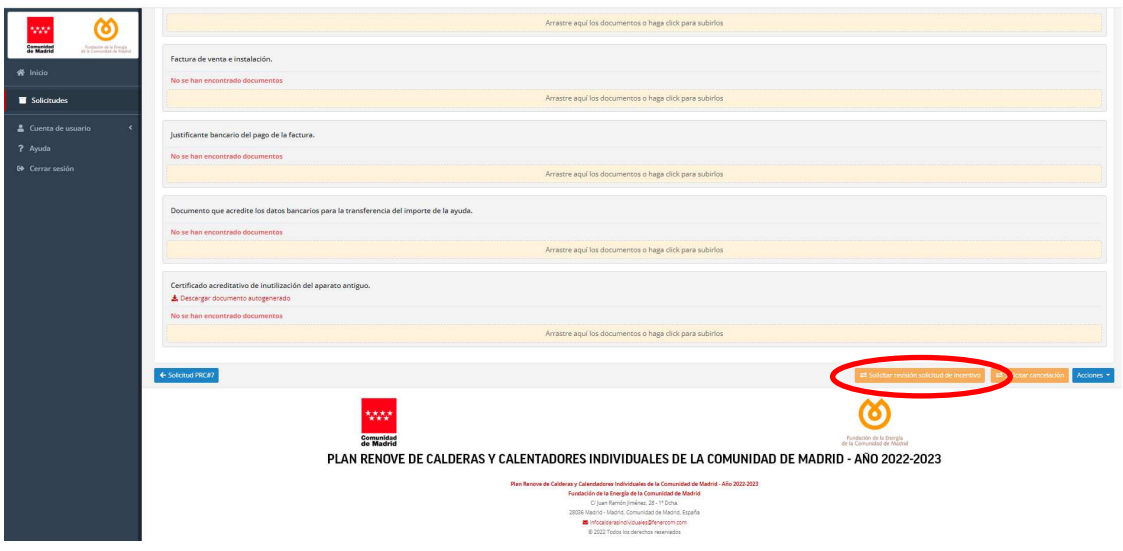

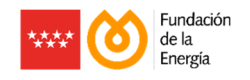

# **Paso 7 – Confirmación de solicitud de ayuda correctamente aportada**

Si los pasos anteriores son correctos, se enviará un email informativo confirmando que la solicitud de inscripción se ha enviado, quedando ésta pendiente de revisión por parte de los técnicos de la Fundación de la Energía.

En caso de identificarse algún documento incorrecto, se comunicará por notificación electrónica a la empresa instaladora adherida, para que subsane la incidencia mediante aportación de documentación complementaria, aplicando el mismo procedimiento descrito en el apartado anterior.

Una vez que se valide como correcta la documentación aportada, se informará de tal circunstancia, se remitirá la resolución de concesión a través de notificación electrónica y se procederá al pago de la correspondiente cuantía de la ayuda al solicitante mediante transferencia bancaria.